## HOSTING WARRIORS

Christian Web Hosting for Warriors on a Mission"

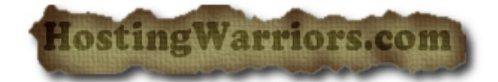

## **How to add a Sub-Domain in cPanel**

- 1. Login to your cPanel control panel
- 2. Click on the "Subdomains" icon

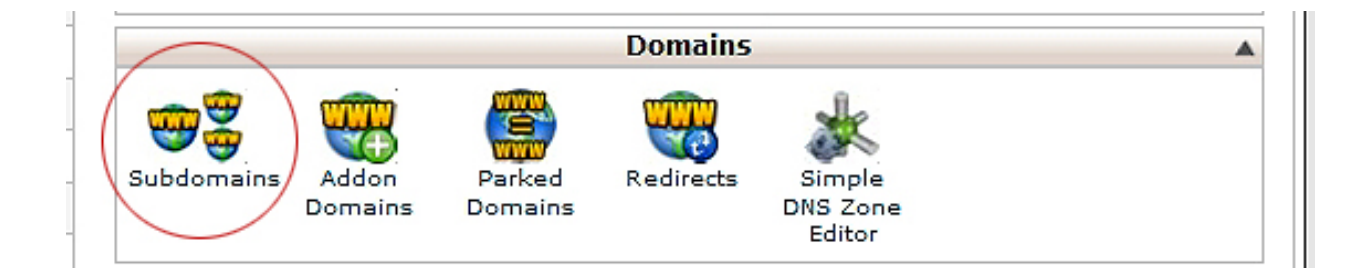

\_\_\_\_\_\_\_\_\_\_\_\_\_\_\_\_\_\_\_\_\_\_\_\_\_\_\_\_\_\_\_\_\_\_\_\_\_\_\_\_\_\_\_\_\_\_\_\_\_\_\_\_\_\_\_\_\_\_\_\_\_\_\_\_\_\_\_\_\_\_\_\_\_\_\_\_\_\_\_\_\_\_\_\_

A subdomain is a subsection of your website that exists as a subdirectory in your public html folder. Subdomains use a prefix in conjunction with the domain name. For example, if the registered domain name was example.com, the subdomain will be prefix.example.com.

It is important to remember that it takes time for the subdomain to become recognized by other computers on the web. Visitors will not be able to view your subdomain immediately; the process takes anywhere from 2 days to a week.

Subdomains can be useful for creating unique user accounts for "vanity domains." This is helpful if, for example, you have a blog, or any other type of website that uses a domain specifically titled for a user.

## Add a Subdomain

To create a subdomain:

- 1. Enter the desired prefix in the *Subdomain* field.
- 2. Select the desired main domain from the pull-down menu.
- 3. Enter the home directory for the subdomain into the *Document Root* field.
	- o This directory will be where files pertaining to the subdomain will be placed.
- 4. Click *Create*.

To open the subdomain's main directory with the File Manager:

• Click the link under *Document Root* that corresponds to the subdomain you would like to view in the *File Manager*.

Enable or Disable Subdomain Redirection

To enable or disable redirection of a subdomain:

- 1. Click the *Manage Redirection* link corresponding to the subdomain you wish to manage. cPanel displays a new screen.
- 2. If you wish to redirect the subdomain, enter the link you would like to redirect the subdomain to in the available text field.
- 3. Click *Save*.
- 4. To disable the redirect, click *Disable Redirection*.

## Remove a Subdomain

To remove an existing subdomain:

- 1. Click the *Remove* link corresponding to the subdomain you would like to remove. cPanel displays a new screen.
- 2. Confirm that you would like to remove the subdomain by clicking *Yes*.
- 3. To keep the subdomain, click *No*.